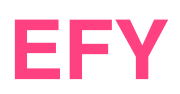

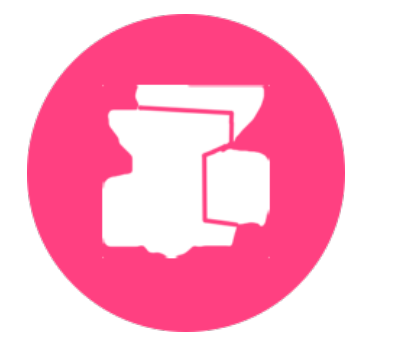

# EFYmargement des stagiaires

## Guide de saisie des émargements

### Les nouvelles mesures d'émargement des cours à l'EFY

Afin de simplifier les tâches de saisies de vos présences à l'EFY, et de pouvoir également vous permettre d'émarger pour les cours qui se déroulent à distance sur la plateforme Zoom, nous avons mis au point un *émargement individuel distant*.

Pour émarger vous aurez besoin d'un smartphone, d'une tablette ou d'un ordinateur ayant un navigateur compatible *(Firefox, Chrome, Safari, ou Edge ; attention Internet Explorer n'est pas compatible)* avec notre système.

Dans la nuit qui précède le jour de votre cours, qu'il se déroule en présentiel ou en distanciel, vous recevez un email avec un tableau indiquant le cours dont il est question, en précisant l'horaire et le nom de l'enseignant, ainsi qu'un lien sur lequel cliquer pour accéder à la fenêtre d'émargement. Si dans la même journée vous suivez plusieurs cours, ils se trouveront tous à l'intérieur du même tableau dans un ordre chronologique.

L'accès au lien ne sera disponible que quelques minutes avant le début du cours, jusqu'à ce que le formateur clôture la séance. Il devrait normalement vous laissez un peu de temps pour que vous puissiez réaliser cet émargement avant minuit. Une fois la clôture faite si vous n'avez pas pu émarger, vous prenez contact avec le secrétariat qui vous dira comment procéder.

A chaque cours, le formateur fera l'appel et notera sur sa liste ceux qui participent effectivement à son cours en présentiel ou en distanciel. Assurez-vous que vous avez bien été noté présent au cours par le formateur si vous y avez bien participé, car cette liste nous permettra de valider définitivement vos signatures électroniques. Si vous ne pouvez suivre le cours, bien entendu vous n'émargez pas !

#### **Quel navigateur utiliser**

**A** Ce système **n'est pas compatible** avec le navigateur Internet Explorer. Nous recommandons l'usage du navigateur Firefox, Chrome, Safari ou Edge qui sont compatibles.

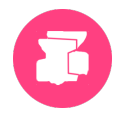

#### **Pour résumer :**

Etape 1 : Vous recevez tôt le matin (5 h) un mail de l'EFY qui contient la liste des cours que vous suivrez dans la journée

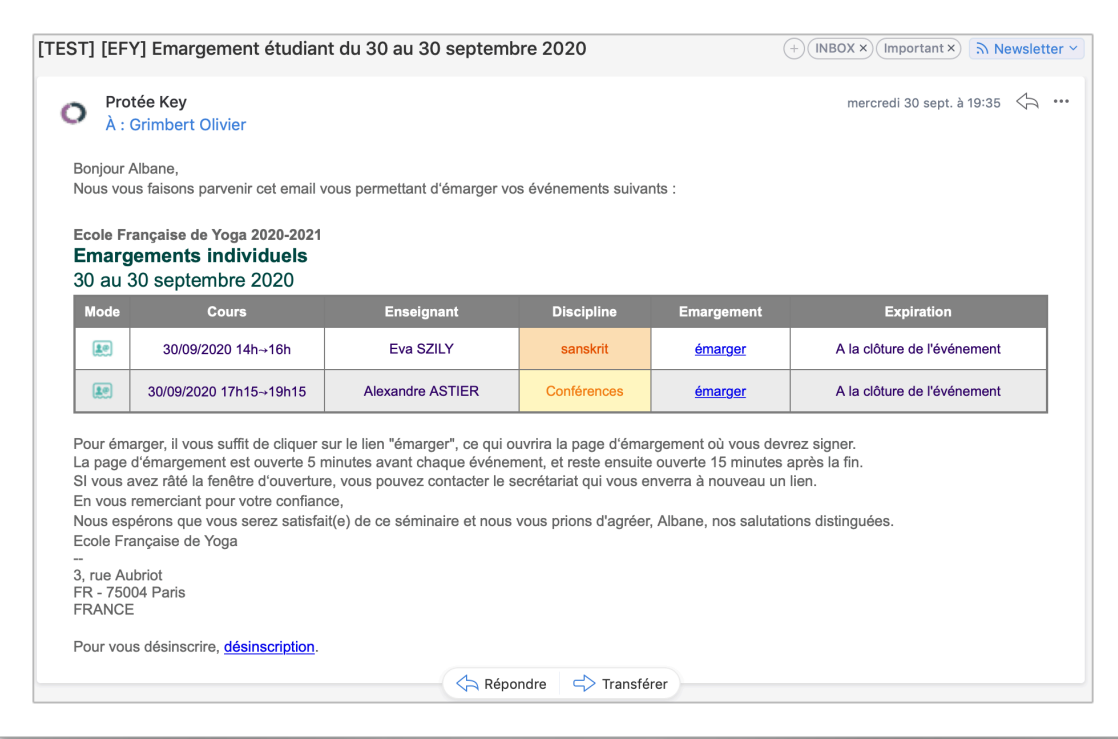

Etape 2 : 5 mn avant le cours que vous allez suivre vous pouvez cliquer sur le lien correspondant. Vous arrivez alors à la fenêtre d'émargement. Vous avez juste qu'au soir pour effectuer cette opération.

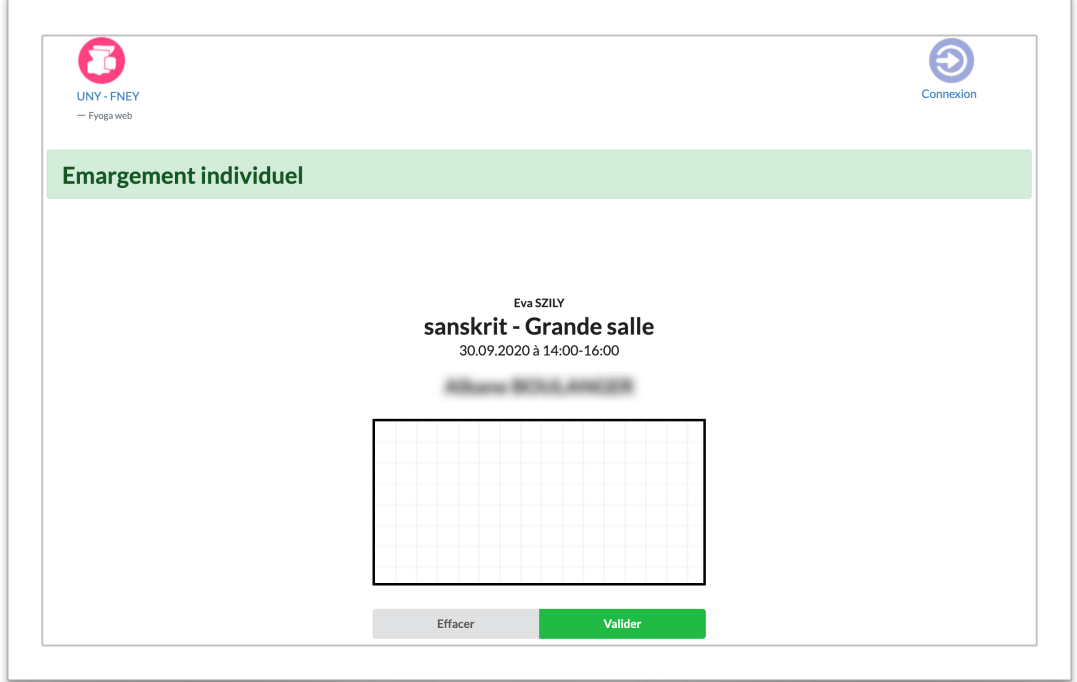

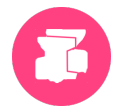

Etape 3 : Vous signez et validez ! Un message de la prise en compte de votre signature apparaîtra.

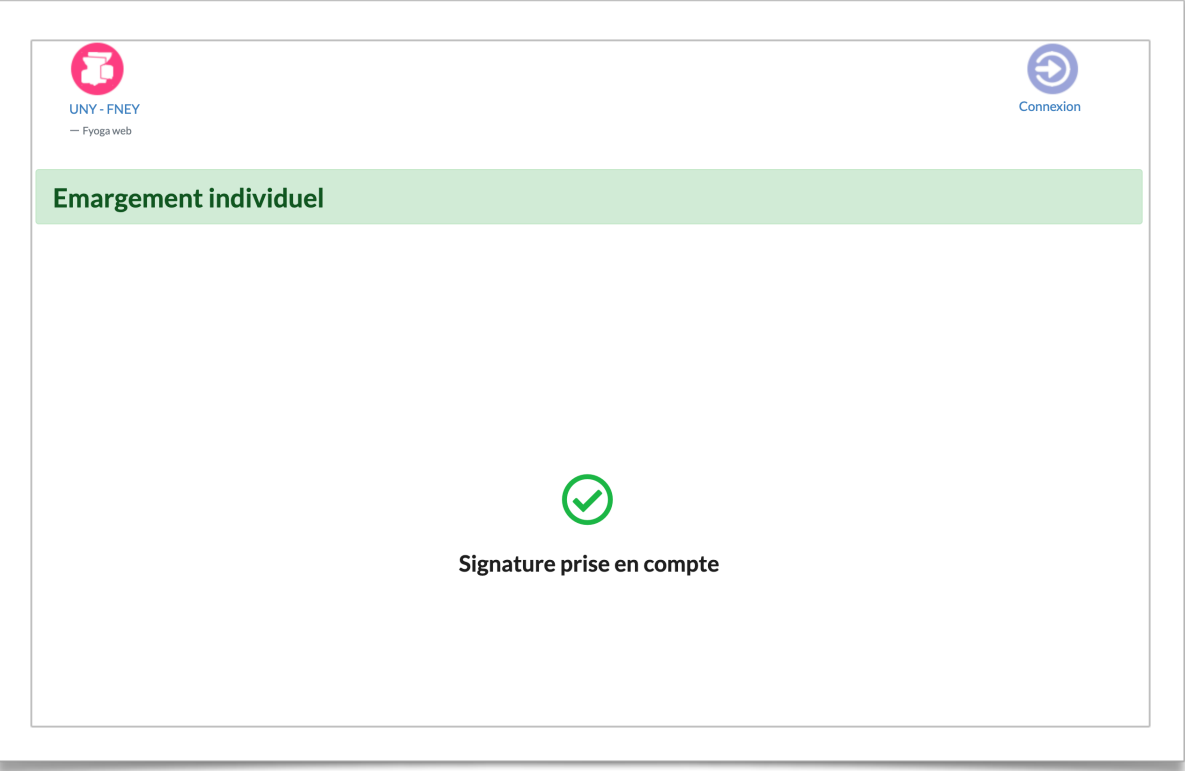